# **คู่มือการใช้งานระบบการประเมินผลการปฏิบัติราชการประจ าปี**

1. ให้เข้าสู่ระบบโดยเปิดเว็บไซต์กองบริหารงานบุคคล **www.dhrm.cmru.ac.th/web58** และไปที่ เมนู**ระบบการประเมินผลการปฏิบัติราชการประจ าปี**ด้านขวามือ หรือคลิกที่ภาพแบนเนอร์ บนเว็บไซต์

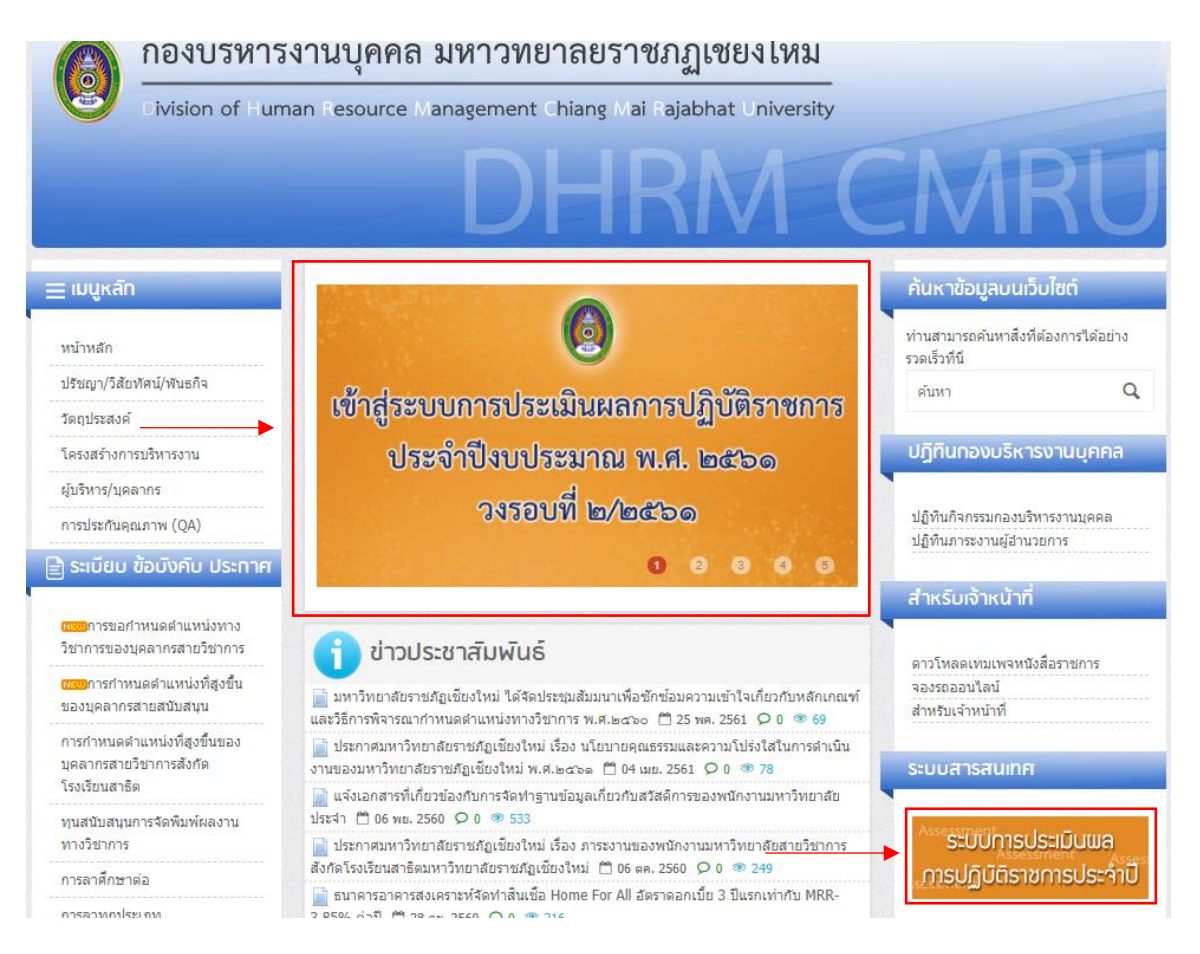

่ 2. เมื่อคลิกเข้ามาแล้วจะปรากฏหน้า รายการเอกสารที่เกี่ยวข้องกับการประเมินผลการปฏิบัติราชการ ประจำปี รวมถึงคู่มือการเข้าใช้งานระบบการประเมินผลการปฏิบัติราชการประจำปี ท่านสามารถ ้ศึกษาวิธีการใช้งานระบบการประเมินผลการปฏิบัติราชการประจำปีได้ในหน้านี้ หากศึกษาค่มือจน ้เข้าใจแล้วให้คลิกที่ป่ม **เข้าส่ระบบกรอกผลการประเมินการปฏิบัติราชการประจำปี** โดยท่าน ี่ สามารถเข้าสู่ระบบเพื่อทำการกรอกผลการประเมินผลการปฏิบัติราชการประจำปี ได้ตั้งแต่วันที่ 21 - 25 สิงหาคม 2561

## การประเมินผลการปฏิบัติราชการประจำปี ประจำปีงบประมาณ พ.ศ. ๒๕๖๓ วงรอบที่ ๒/๒๕๖๓

### เอกสารที่เกี่ยวข้องกับการประเมินผลการปฏิบัติราชการประจำปี

#### ปกีทิน

● ปฏิทินตำเนินการการประเมินผลการปฏิบัติหน้าที่ราชการของบุคลากรและการเลื่อนเงินเดือน/ค่าจ้าง/ค่าตอบแทนของบุคลากร<br>มหาวิทยาลัยราชภัฏเชียงใหม่ วงรอบที่ ๒/๒๕๖๑ (๑ เมษายน - ๓๐ กันยายน ๒๕๖๑)

#### คู่มือ

- ค่มือการใช้งานระบบการประเมินผลการปฏิบัติหน้าที่ราชการประจำปี
- คู่มือการประเมินผลการปฏิบัติหน้าที่ราชการและการเลื่อนเงินเดือน ค่าจ้าง ค่าตอบแทน ของบุคลากร มหาวิทยาลัยราชภัฏเชียงใหม่ (อนับปรับปรุง สิ่งหาคม พศวรด์
- คู่มือสมรรถนะบุคลากร มหาวิทยาลัยราชภัฏเชียงใหม่ ฉบับปรับปรุง พ.ศ. ๒๕๕๙

#### ข้อบังคับ/ประกาศ

- ข้อบังคับมหาวิทยาลัยราชภัฏเชียงใหม่ว่าด้วย การกำหนดภาระงานทางวิชาการของผู้ดำรงตำแหน่งอาจารย์ ผู้ช่วยศาสตราจารย์ รอง<br>ศาสตราจารย์ และศาสตราจารย์ พ.ศ. ๒๕๖๑
- ประกาศมหาวิทยาลัยราชภัณชัยงใหม่ เรื่องการกำหนดสัดส่วนภาระงานและวิธีการคิดภาระงานของคณาจารย์ประจำ พ.ศ.๒๕๖๏
- ่ ® ประกาศมหาวิทยาลัยราชภัฏเชียงใหม่ เรื่อง ภาระงานของพนักงานมหาวิทยาลัยสายวิชาการ สังกัดโรงเรียนสาธิต มหาวิทยาลัยราชภัฏ<br>เชียงใหม่

#### แบบประเมิน

- ) แบบประเมินผลการปฏิบัติราชการ สำหรับบุคลากรสายวิชาการของมหาวิทยาลัยราชภัฏเชียงใหม่ (ป.o๑) ์ดาวน์โหลดไฟล์ Word I ดาวน์โหลดไฟล์ Pd
- แบบประเมินผลการปฏิบัติราชการ สำหรับบุคลากรสายสนับสนุนของมหาวิทยาลัยราชภัฏเชียงใหม่(ป.o๒)<br>ดาวน์โหลดไฟล์ Word | ดาวน์โหลดไฟล์ Pdf
- 
- ึ่ง แบบประเม็นผลการปฏิบัติราชการ สำหรับผู้ตำรงตำแหน่งประเภทผู้บริหารของมหาวิทยาลัยราชภัฎเชียงใหม่ (ป.on)<br>ดาวน์โหลดใฟล์ Word | ดาวน์โหลดใฟล์ Pdf
- 
- แบบประเม็นผลการปฏิบัติราชการ สำหรับพนักงานมหาวิทยาลัยสายวิชาการ สั่งกัดโรงเรียนสาธิตมหาวิทยาลัยราชภัฏเชียงใหม่ (ป.<br>oα) ดาวน์โหลดใฟล์ Word | ดาวน์โหลดใฟล์ Pdf

#### ขั้นตอนการประเมินผลการปฏิบัติราชการ

- ขั้นตอนการประเมินผลการปฏิบัติราชการสำหรับบุคลากรสายวิชาการ
- <mark>. ข</mark>ขั้นตอนการประเมินผลการปฏิบัติราชการสำหรับพนักงานมหาวิทยาลัยสายวิชาการ สังกัดโรงเรียนสาธิตมหาวิทยาลัยราชภัฏเชียงใหม่
- <mark>•</mark> ขั้นตอนการประเมินผลการปฏิบัติราชการสำหรับบุคลากรสายสนับสนุน
- ขั้นตอนการประเมินผลการปฏิบัติราชการสำหรับผู้ดำรงตำแหน่งประเภทผู้บริหาร

เข้าสู่ระบบกรอกผลการประเมินการปฏิบัติราชการประจำปี

\* ท่านสามารถเข้าใช้งานระบบได้ตั้งแต่วันที่ ๒๑ - ๒๕ สังหาคม ๒๕๖๑

3. เมื่อเข้าสู่ระบบกรอกผลการประเมินผลการปฏิบัติราชการประจำปี จะปรากฏหน้าจอหลักเพื่อเข้าสู่ หน้าหลักของระบบดังภาพ ให้กรอกรหัสสำหรับเข้าใช้งานระบบตามช่องที่ระบุ โดยใช้รหัสเดียวกับ ระบบสารสนเทศบุคลากร (e-Personal) หากไม่สามารถเข้าสู่ระบบหรือลืมรหัสผ่าน ให้ติดต่อกอง บริหารงานบุคคล (นายรชานนท์ เชาว์เลขา โทรศัพท์ภายใน 5336)

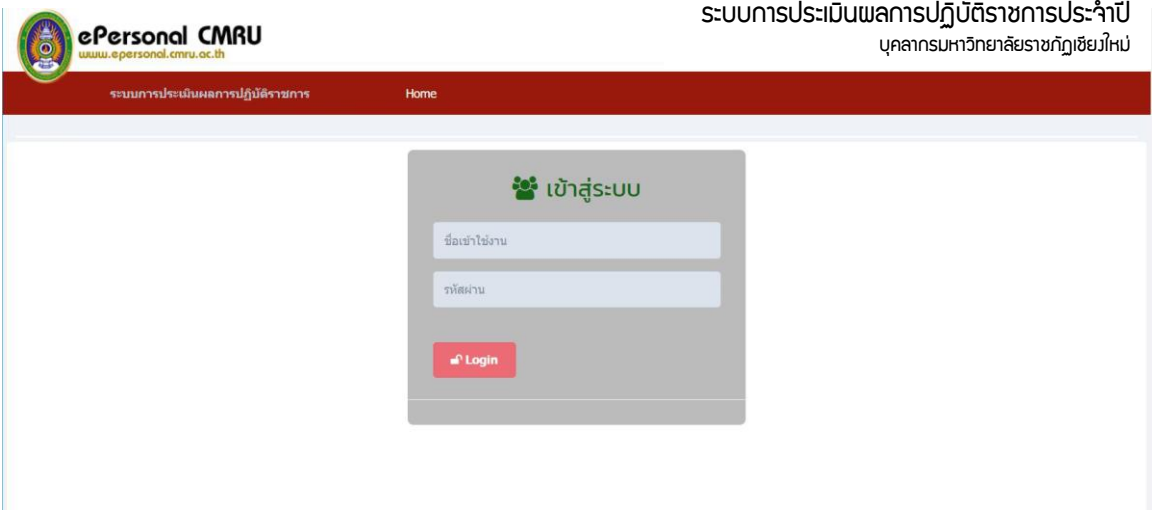

4. เมื่อเข้าสู่ระบบได้แล้วจะปรากฏหน้าหลักของระบบการประเมินผลการปฏิบัติราชการ ดังภาพ

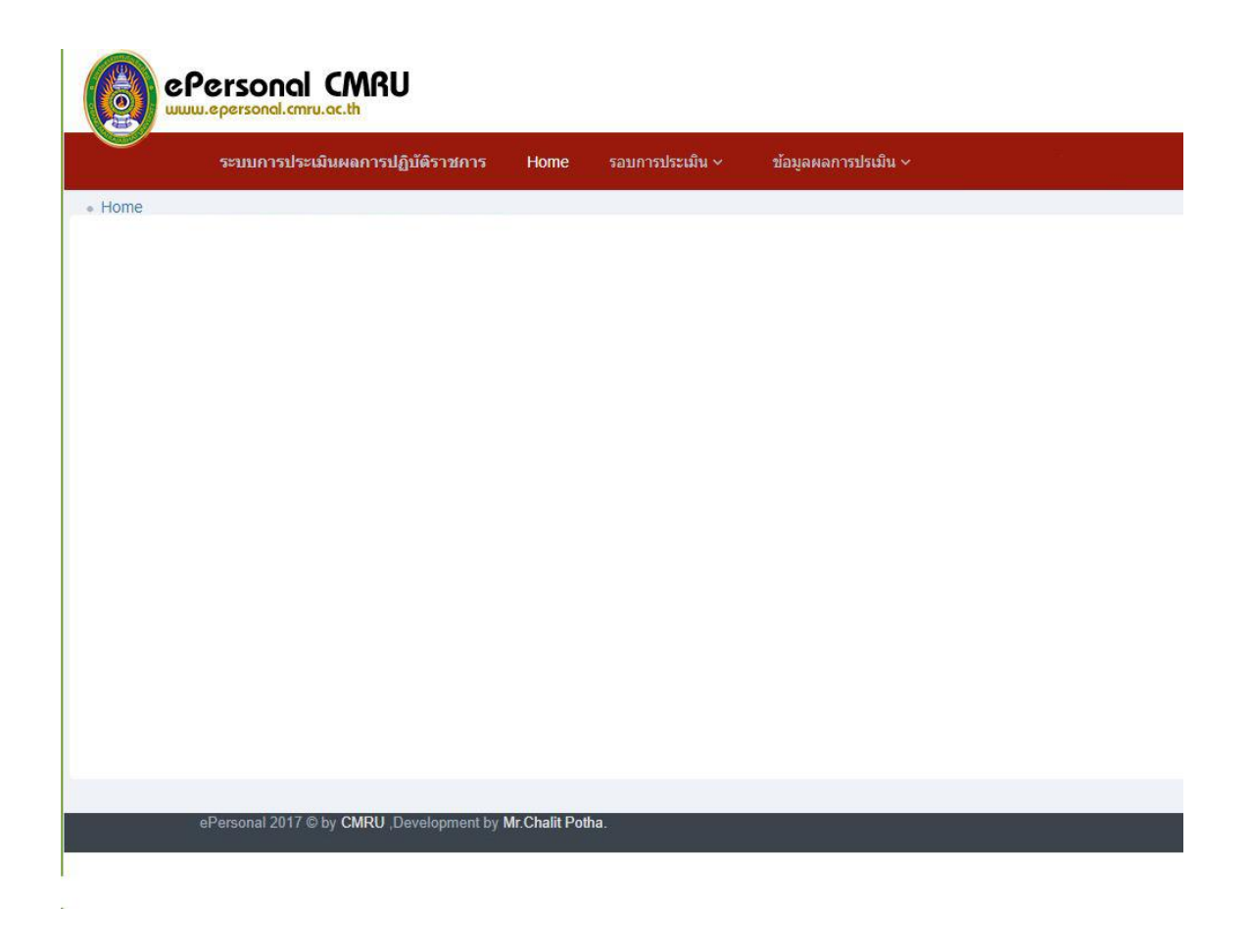

5. ในการกรอกข้อมูลการประเมินผลการปฏิบัติราชการ ให้ไปที่เมนู **ข้อมูลผลการประเมิน** เลือกที่ หัวข้อ **ส่งข้อมูลผลการประเมิน**

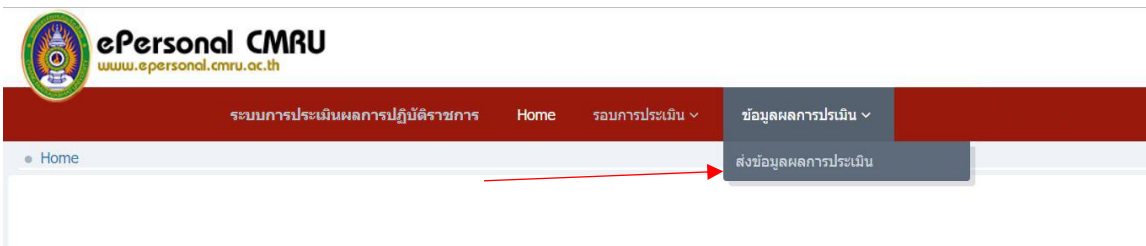

6. การกรอกข้อมูลผลการประเมิน จะปรากฏหน้าจอดังภาพตัวอย่าง โดยสามารถกดเลือกแถบ ้ประเภทของบุคลากรเพื่อทำการกรอกข้อมูลของบุคลากรประเภทนั้นๆ

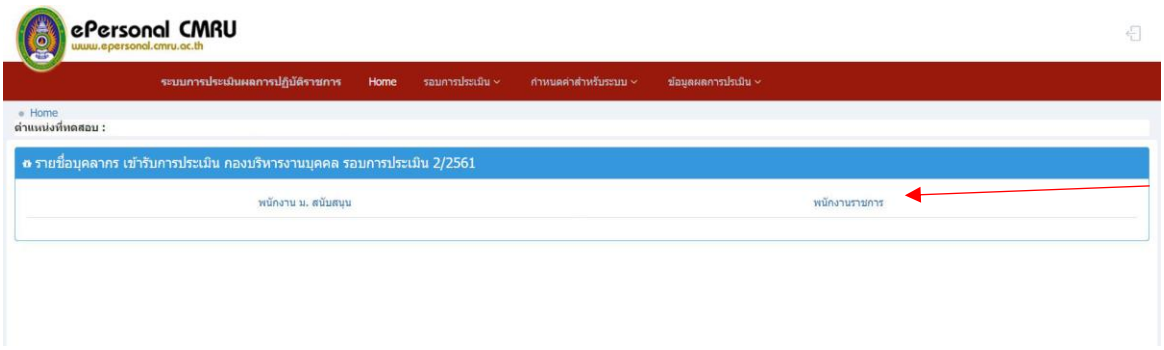

7. เมื่อทำการกดเลือกแถบประเภทของบุคลากรแล้วจะปรากฏแบบฟอร์มให้กรอกข้อมูลผลการ ประเมิน ดังภาพ

ในการกรอกผลการประเมินให้ท่านกรอกด้วยเลขทศนิยม 2 ตำแหน่ง เท่านั้น เมื่อท่าน ด าเนินการกรอกข้อมูลแล้ว แต่ไม่สามารถกรอกข้อมูลให้แล้วเสร็จได้ภายในครั้งเดียว ท่านสามารถกด ปุ่ม **บันทึกข้อมูล** และสามารถด าเนินการกรอกข้อมูลต่อได้ในครั้งถัดไป โดยระบบจะแสดงข้อมูล ล่าสุดที่ท่านเคยกรอกไว้จากครั้งก่อน

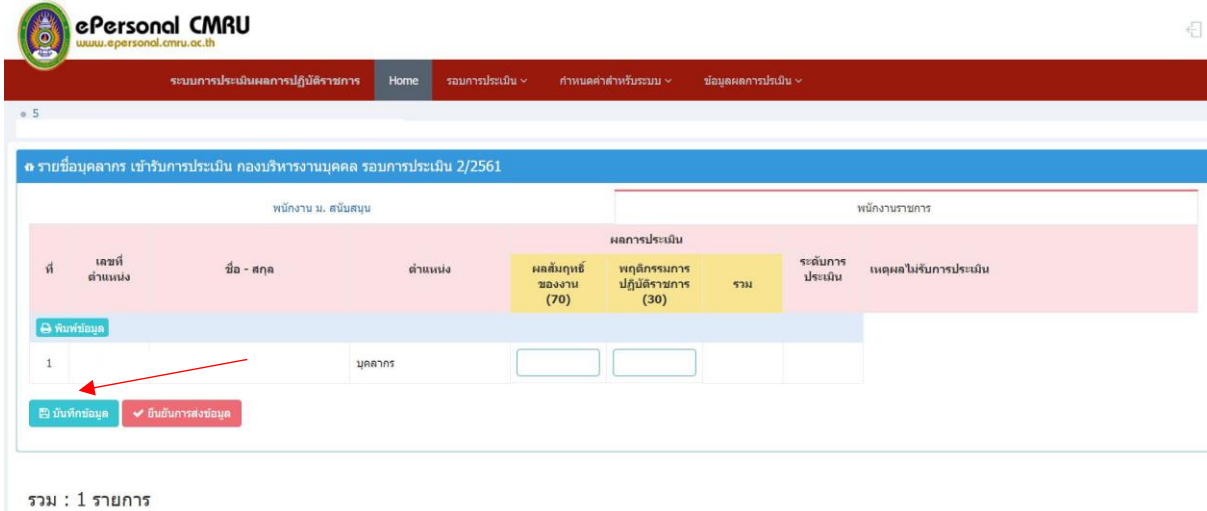

8. เมื่อท่านดำเนินการกรอกข้อมูลเสร็จครบถ้วนสมบูรณ์แล้ว ให้ดำเนินการส่งข้อมูลโดยคลิกที่ปุ่ม **ยืนยันการส่งข้อมูล** ระบบจะส่งข้อมูลการประเมินผลการปฏิบัติราชการมายังกองบริหารงานบุคคล โดยที่ท่านจะไม่สามารถแก้ไขข้อมูลการประเมินผลการปฏิบัติราชการในหน้าประเภทบุคลากรนั้นๆ ได้อีก

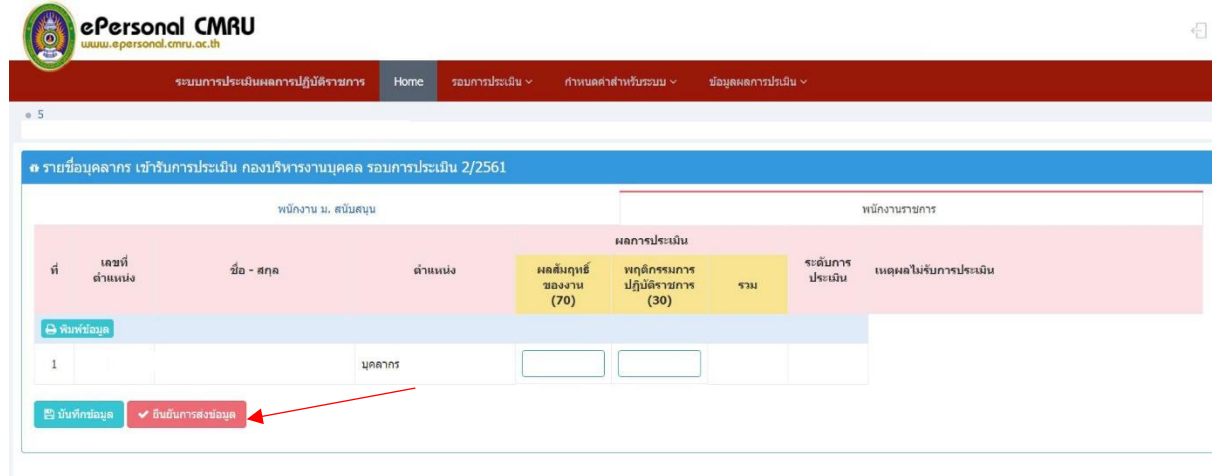

รวม : 1 รายการ

9. เมื่อยืนยันการส่งข้อมูลแล้ว ให้คลิกปุ่ม **พิมพ์ข้อมูล** เพื่อพิมพ์รายงาน แบบสรุปการประเมินผลการ ปฏิบัติราชการ(ป.04)

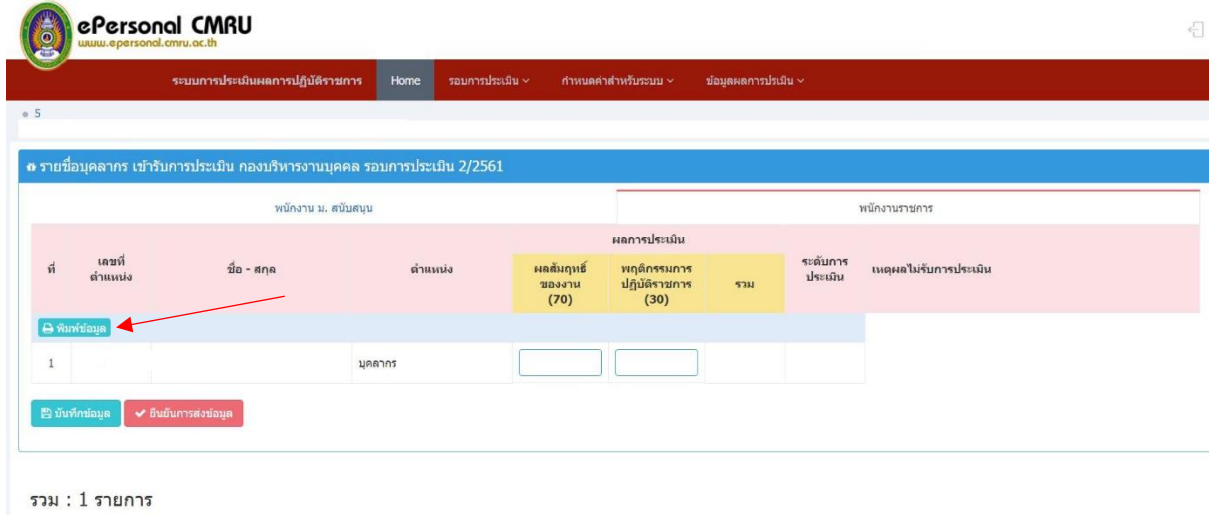

10. เมื่อคลิกปุ่ม **พิมพ์ข้อมูล** ระบบจะแสดงข้อมูล แบบสรุปการประเมินผลการปฏิบัติราชการ (ป.04) ดังภาพ ให้พิมพ์แบบสรุปการประเมินผลการปฏิบัติราชการ (ป.04) พร้อมลงนามและจัดส่งเป็น รูปแบบเอกสารลับ ส่งกองบริหารงานบุคคลภายในวันที่ 25 สิงหาคม 2561

# ลับ

แบบสรุปการประเมินผลการปฏิบัติราชการ กองบริหารงานบุคคล ประจำปีงบประมาณ พ.ศ. 2561 รอบที่ 2 ระหว่างวันที่ 1 เมษายน 2561 - 30 กันยายน 2561 / 8

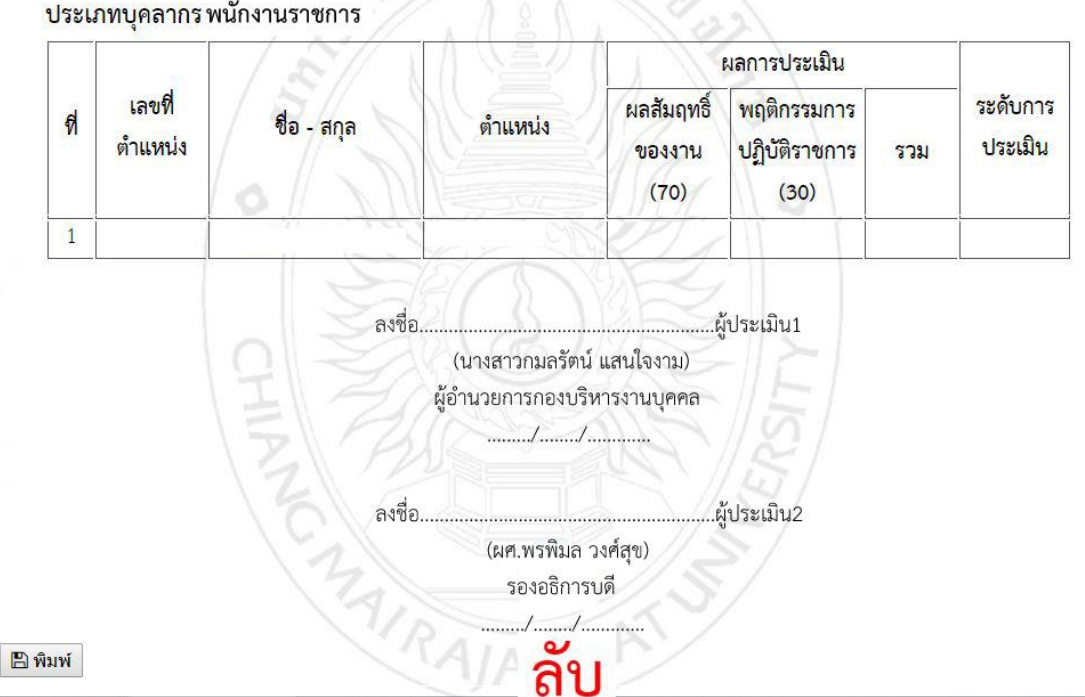